## **PSLS WEBSITE TIPS AND TRICKS: CERTIFICATES**

## **How to Access Your Certificates/Credits from PSLS Webinars, Conferences, and Events**

1) In order to view your certificates, you need to first log into your PSLS online account. Go to [www.psls.org.](http://www.psls.org/) To get to the login screen, you can hover over the tab [MORE] at the far right end of the navigation menus, as pictured below. Then you need to click "Members Only" when it appears. Non-member accounts can be accessed here too.

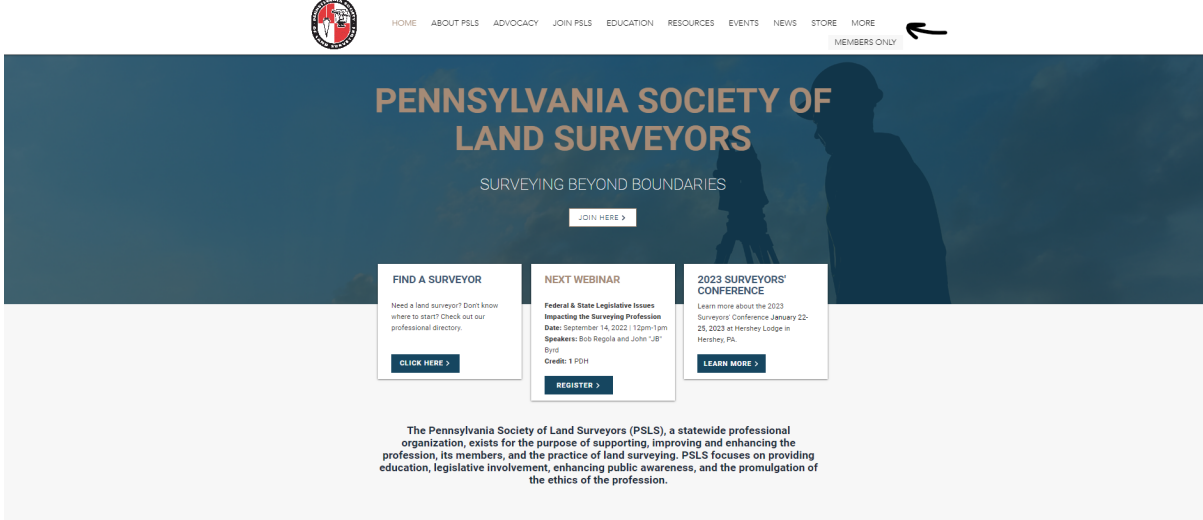

2) Sign in using your login credentials you used to register for the event and then click the [SIGN IN] button. If you need your credentials, call the PSLS office at 717-412-1946 or email [psls@psls.org.](mailto:psls@psls.org)

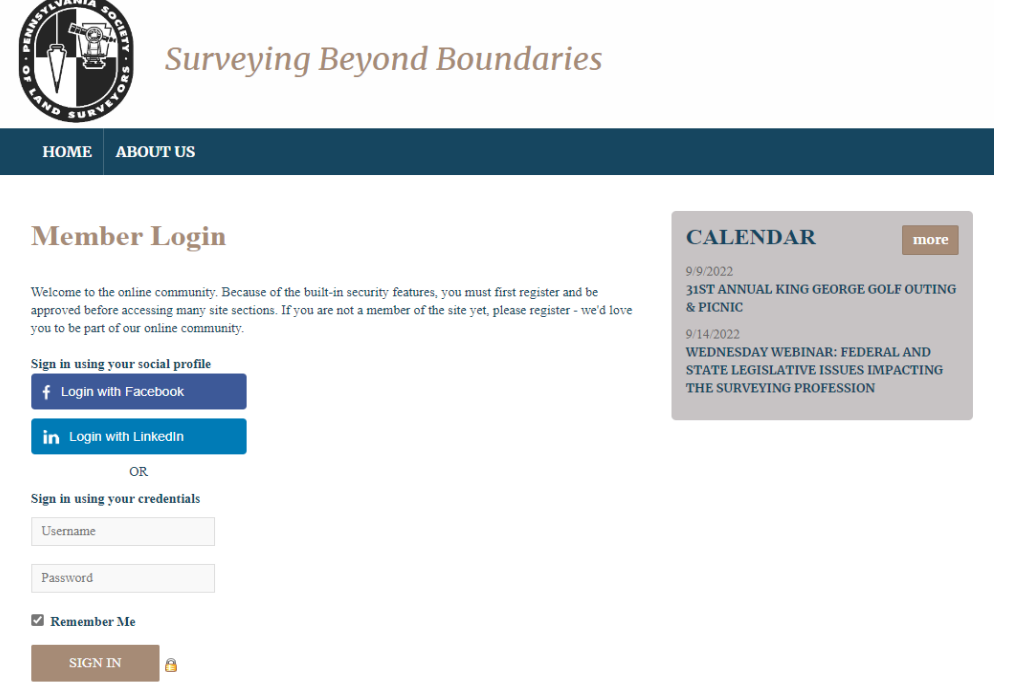

3) Once you log in, you should be directed to a page that looks like this.

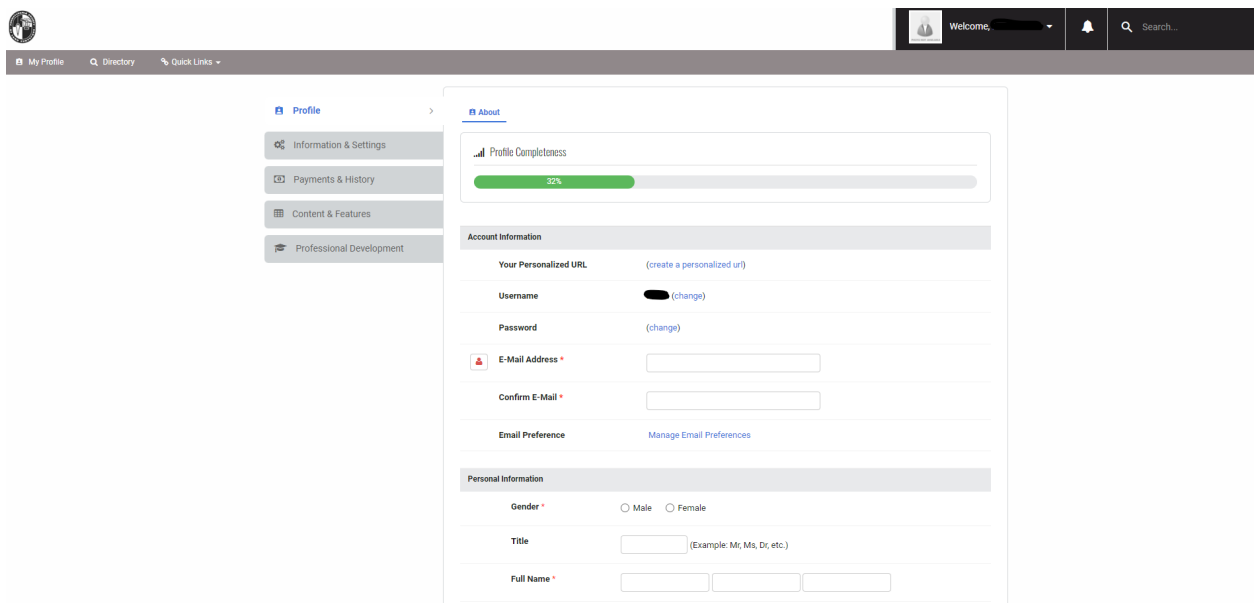

If you are not on this page, you can always get here by clicking on the top right corner where it says, "Welcome, (Your Name)". From there, you can click on [Account + Settings] and it will direct you to this page.

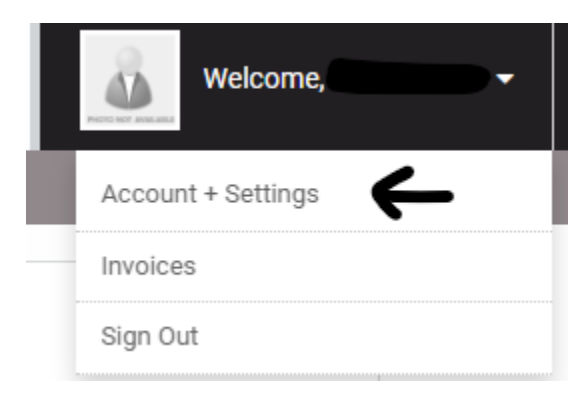

**4)** To view your certificates, from the profile page we see, you can click on [Professional Development], as shown below. **If you don't see the tabs to the left including the Professional Development tab, you may need to click a link under the "Profile Completeness" bar that says, "Increase Your Score" and then the tabs should appear.**

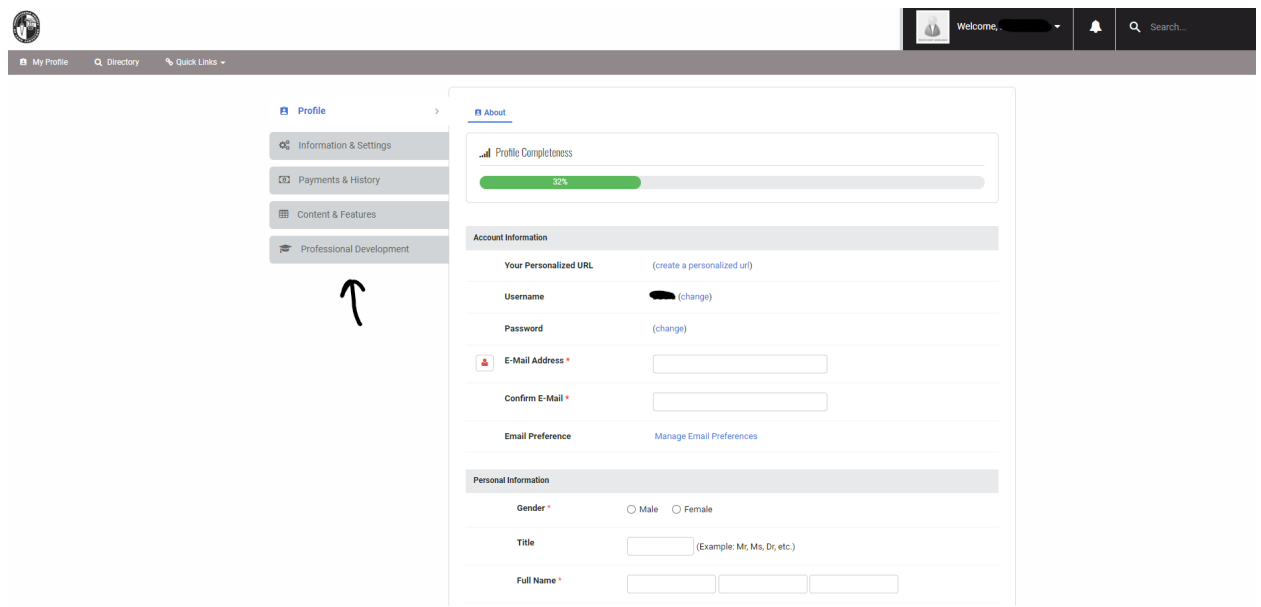

5) Next, you should see a screen that looks like below. This page will list every certificate you have earned, whether it be from attending sessions from past conferences or from attending webinars. To view and print these certificates, simply locate and click the blue printer icon as shown below under "Options."

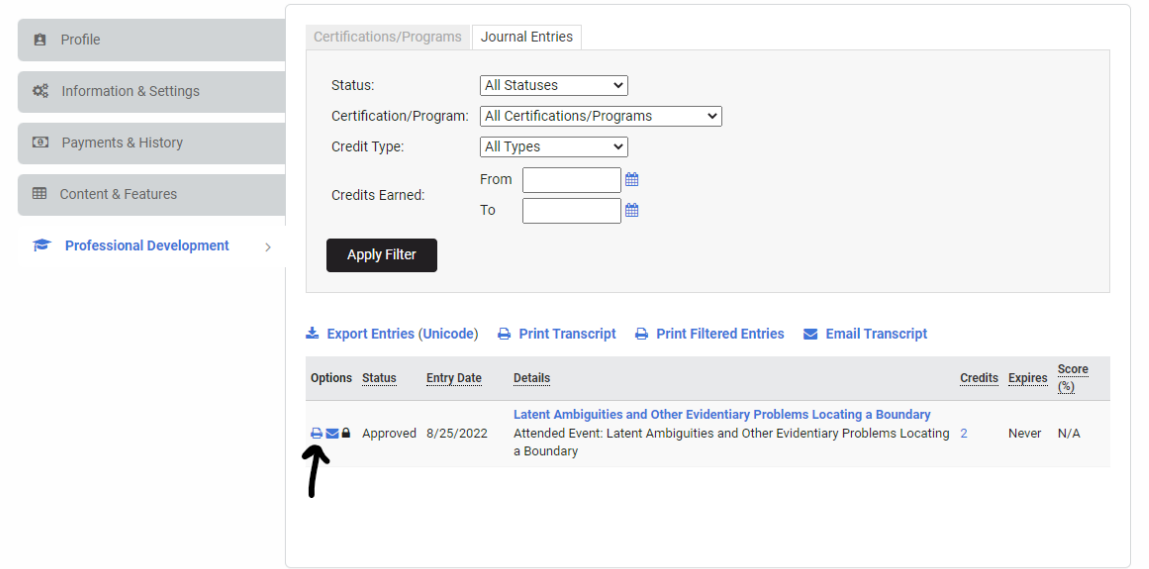

6) When you click on the blue printer icon, a new window will open. This new window will display the certificate you have selected. If you wish to save it as a .pdf or print it, you can click on the [PRINT] button at the top left side of the window.

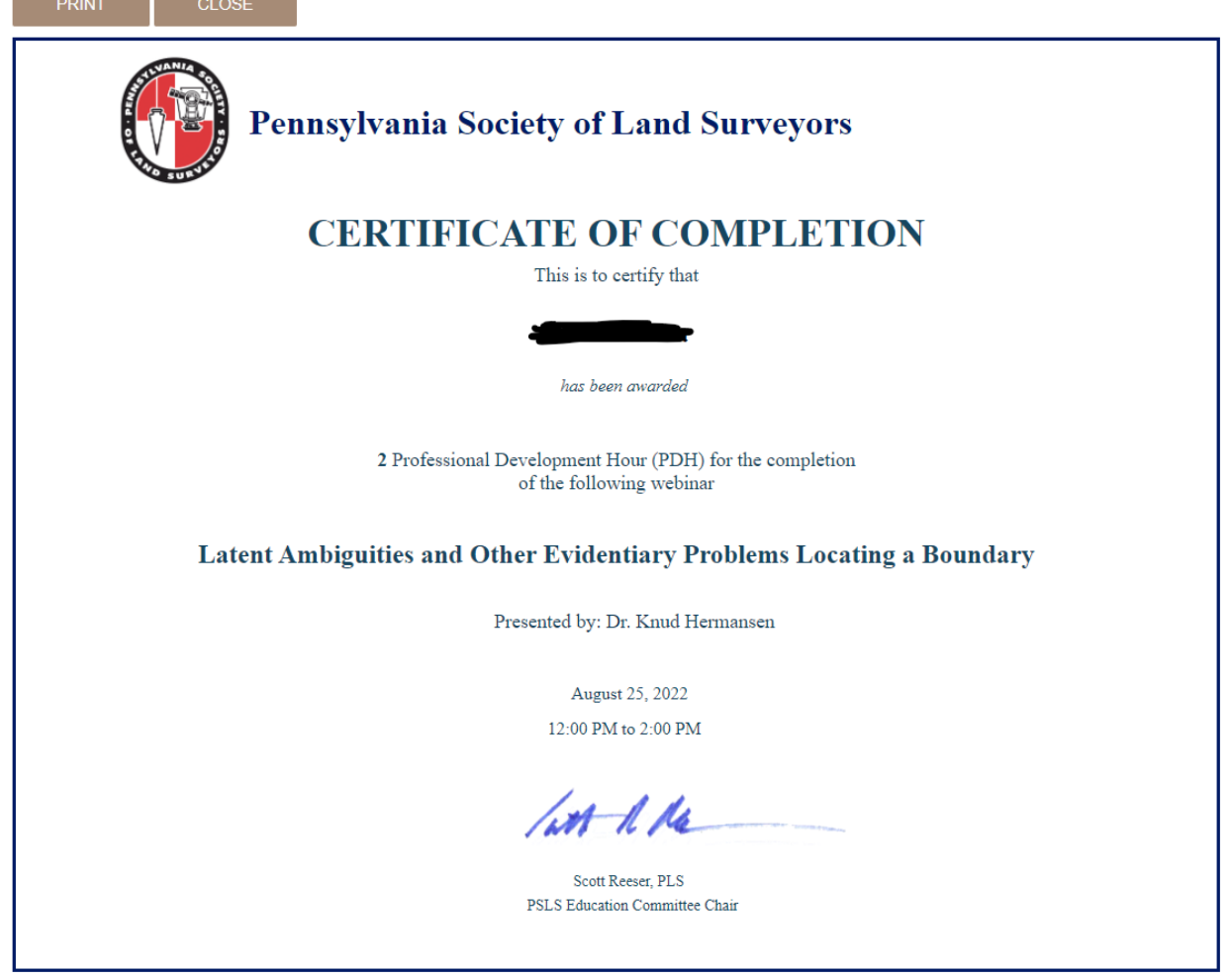